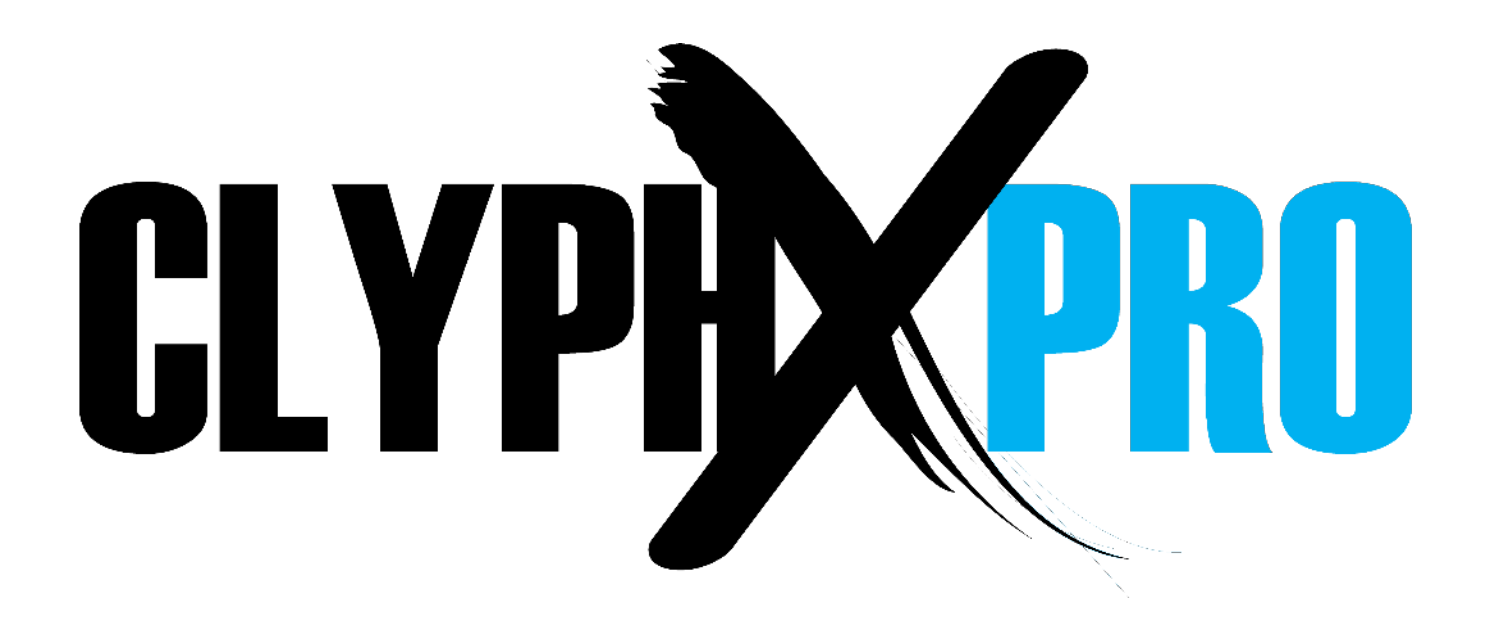

# **INSTALLATION GUIDE**

This document covers the process of installing the ClyphX Pro G-Controls accessory. Please **take your time** when completing these steps.

## **Installation**

To install ClyphX Pro G-Controls, first close Live and then unzip the zip file you downloaded. You'll need to transfer folders from within the unzipped zip file to folders within Live's library. The default location of Live's library is:

**Windows:** Users/[username]/Documents/Ableton **Mac OS:** Users/[username]/Music/Ableton

- 1. Go to the *User Library* folder within Live's library. If *User Library* doesn't already contain a folder named *Remote Scripts*, please create the folder manually.
- 2. Transfer all of the folders within *Remote Scripts* to the *Remote Scripts* folder within the *User Library* folder.

*\* If you're an existing user, please refer to the Legacy Deinstallation section on the next page before proceeding.*

Once installation is complete, launch Live and then refer to the ClyphX Pro G-Controls section of the ClyphX Pro User Manual for information on how to set up and use this accessory.

### **Legacy Deinstallation**

If you're an existing ClyphX Pro G-Controls user and have either ran a ClyphX Pro G-Controls installer or manually installed ClyphX Pro G-Controls in the old installation location (inside of the Live application), you will need to deinstall the old version before you'll be able to use the new version.

To do that, go to the *MIDI Remote Scripts* folder and delete the folder named *\_cxp\_gcontrol*.

To access the Live directory mentioned above:

On **Windows**, go to: ProgramData\Ableton\Live x\Resources

On **Mac OS**, go to Applications, find *Live.app* or *Ableton Live x.app*, Control-click or right click on it and select *Show Package Contents* and then go to: Contents/App-Resources

## **SUPPORT**

### **Submit Support Ticket:**

<https://isotonikstudios.com/my-account/>

#### **Forum:**

<http://forum.nativekontrol.com/>

Copyright 2018 – 2022 nativeKONTROL. All rights reserved.

This document, as well as the software described in it, is provided under license and may be used or copied only in accordance with the terms of this license. The content of this document is furnished for informational use only, is subject to change without notice, and should not be construed as a commitment by nativeKONTROL. Every effort has been made to ensure that the information in this document is accurate. nativeKONTROL assumes no responsibility or liability for any errors or inaccuracies that may appear in this document.

All product and company names mentioned in this document, as well as the software it describes, are trademarks or registered trademarks of their respective owners. This software is solely endorsed and supported by nativeKONTROL.